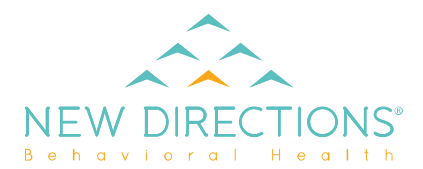

### **How to Access**

There are three methods for accessing the provider directory from www.ndbh.com:

- 1. Through the "I'd like to…" button top right of the page, select "Find a Provider;"
- 2. On the Resources page, click the purple "Locate a Provider" button; or
- 3. On the "For Providers" page, select the appropriate Health Plan, go to the "Auths and Referrals" page, and click the "Access Provider Directory" link.

### **Search Methods**

- There are two methods to search for providers: the quick search bar on the right, or the "Advanced Search" dropdown.
- "New Search" will clear the fields that have been entered or modified.

#### 1. **Quick Search** (right sidebar)

- You are only required to enter a zip code.
- If you select a network or enter a Member ID, the networks will be filtered.

Select your Network/Plan or Member ID and enter location to **Arch the Directory** get instant search results. arch by Network/Plan: Provider Search is for Health Plan members only. EAP members, please call (800) 624-5544 or request an EAP session on the Or use your Member ID: EAP Member's Page. **Member ID (optional)** OPEN A **And Enter Location: Advanced Search** ╇ Zip (required) Search Providers, please note:

**New Search** 

Providers can fill out this form to suggest an edit to their profile information.

For facility demographic updates, please email providerrelations@ndbh.com.

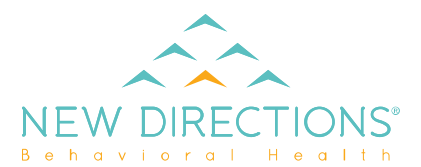

#### 2. **Advanced Search** (dropdown section)

- To begin an advanced search, click on header or the **+** button.
- You do not need to fill in all fields just the applicable fields to better refine your search.
- Drop down boxes default with all items checked. User may uncheck items one at a time by clicking on the checkmark by that item or uncheck all by clicking on the "All" checkmark.
- Zip code is still required in the quick search sidebar.

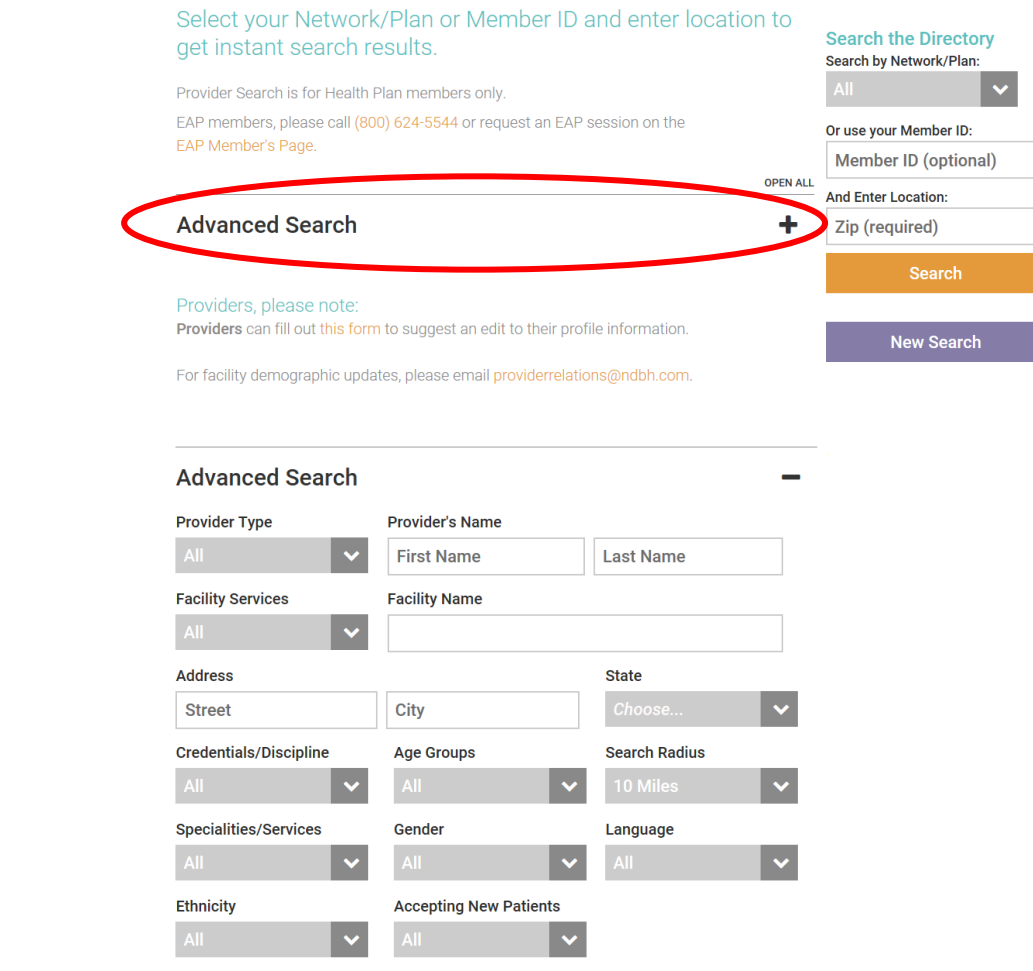

# **Search Results**

- 1. Click on "View Profile" to see all provider information.
- 2. Click "Search Again" if you want to go back to the search tool and keep your search filters. The back-arrow button will clear your search filters.
- 3. Print/email will only print results on the current page.
- 4. "About this page" provides definitions, frequency of validation, and sources of the information.

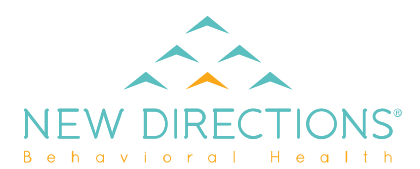

- 5. Anyone can report incorrect info about a provider by clicking this link and selecting the type of issue. When you hit, "Submit," an email is automatically sent to Provider Relations.
- 6. Click on "Contact" to email the provider.

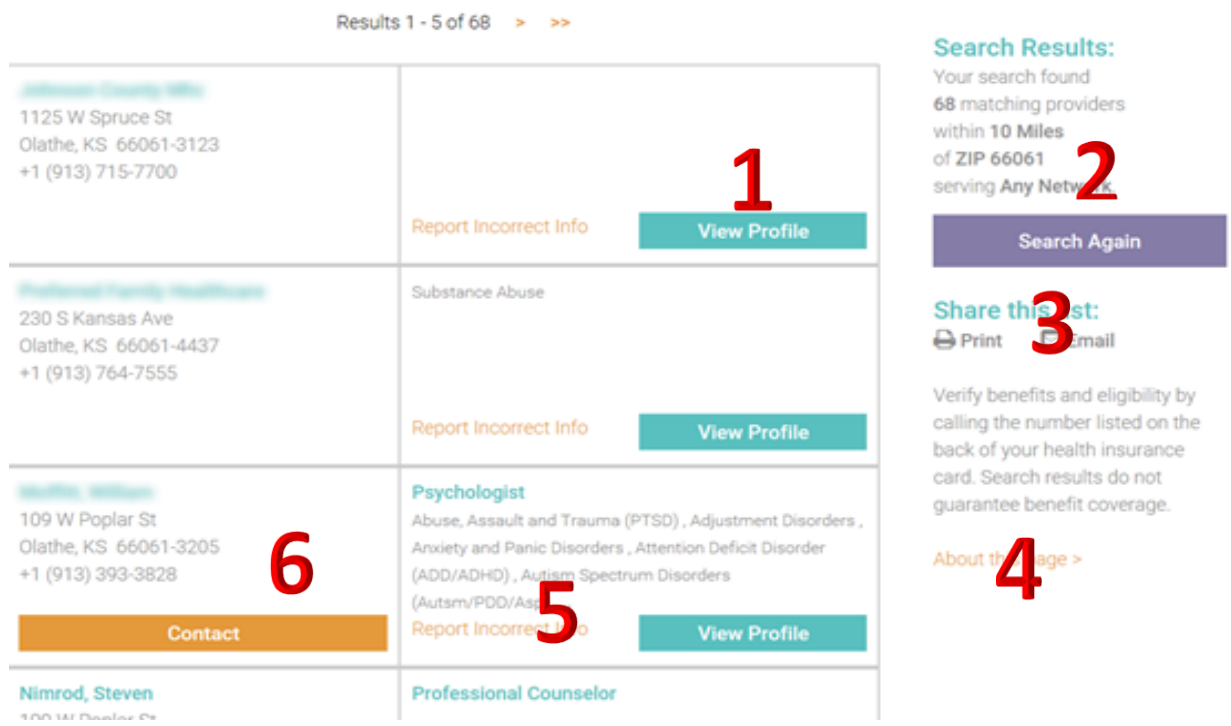

# **Demographic Updates**

- Providers can submit demographic changes online through the link.
- Facility changes need to be emailed to Provider Relations.

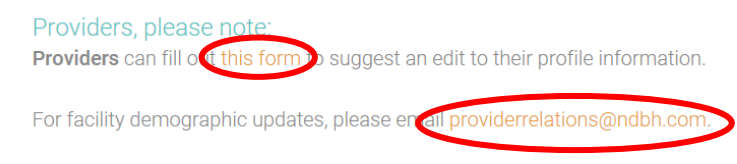

## **Provider Profiles**

• The "i" symbol next to some headers indicates a pop-up information box that gives a definition.

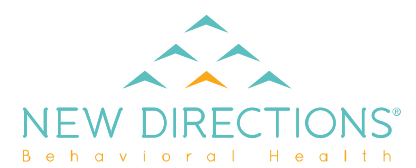

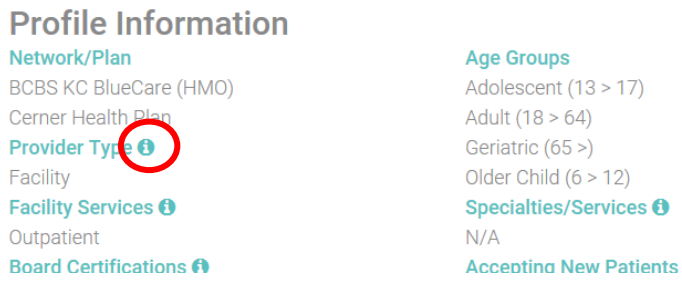

- You can get directions to the provider's practice location from the provider's profile.
	- 1. Click on the link on the right sidebar that says, "View on Map."

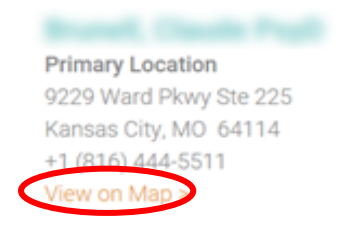

2. Click "Directions" for Google Maps to open in a new tab in your browser.

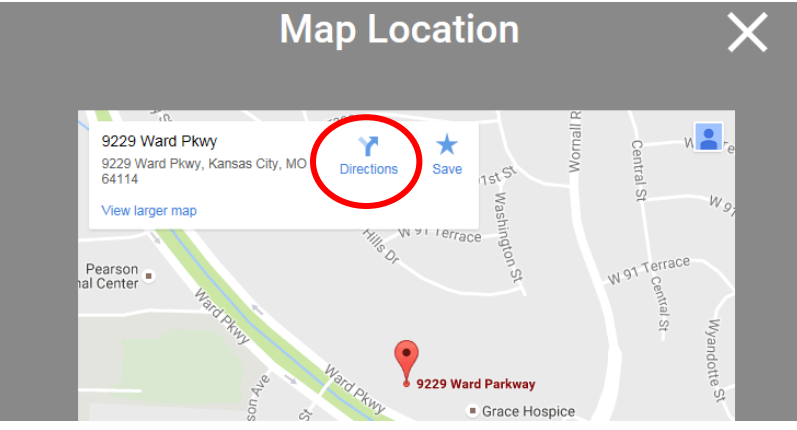

• Use the "Return to Results" button to go back to the search results page. Using the back-arrow button will take you back to the search tool and clear your filters.

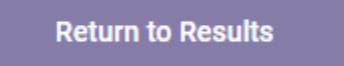